①「いばらき電子申請・届出サービス」のトップページの「検索キーワード」欄 に「開示請求」と入力します。

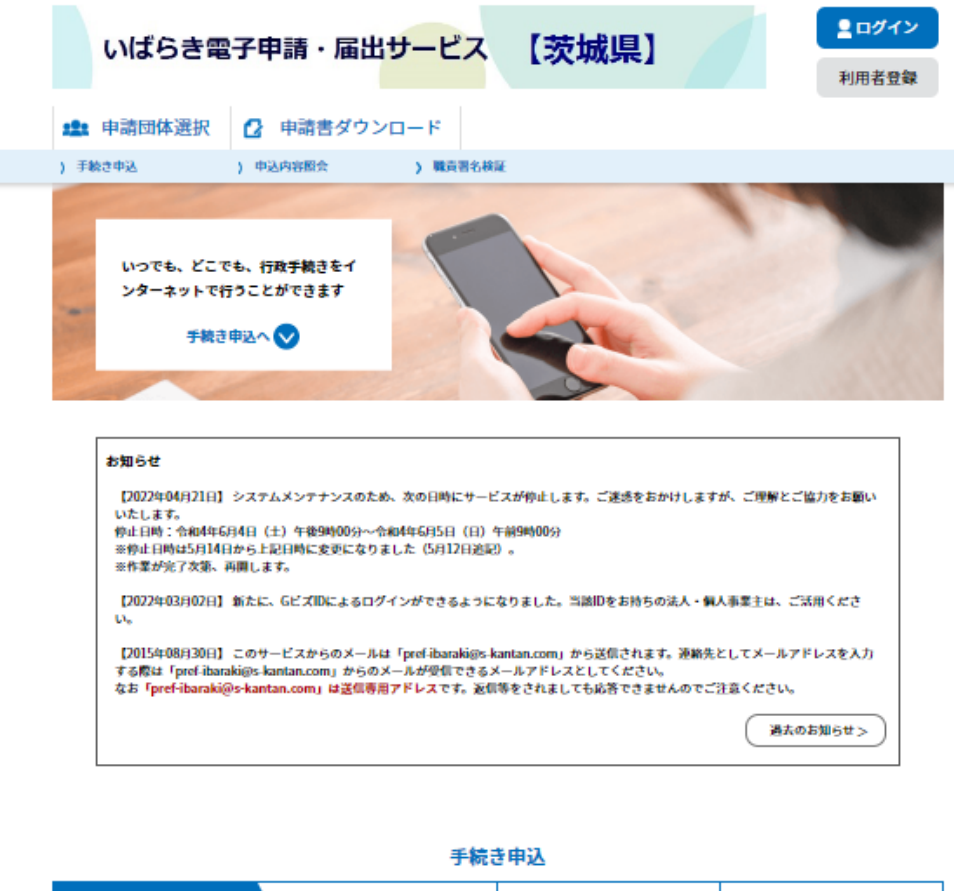

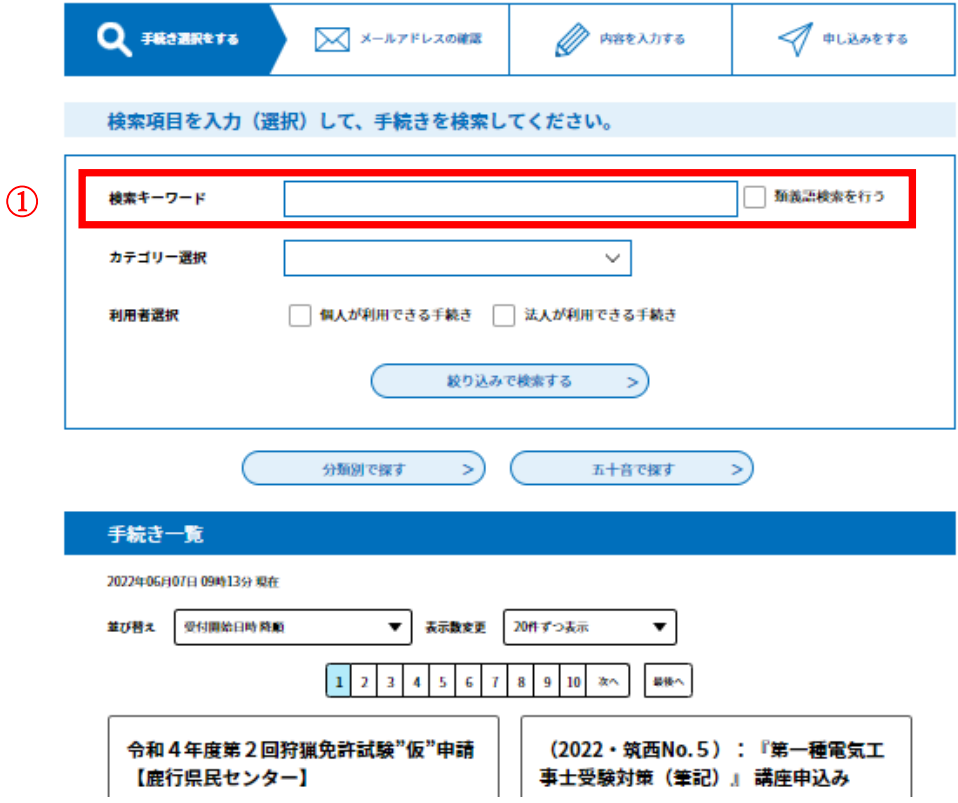

②「検索キーワード」欄に「開示請求」と入力。

③「絞り込みで検索する」をクリック。

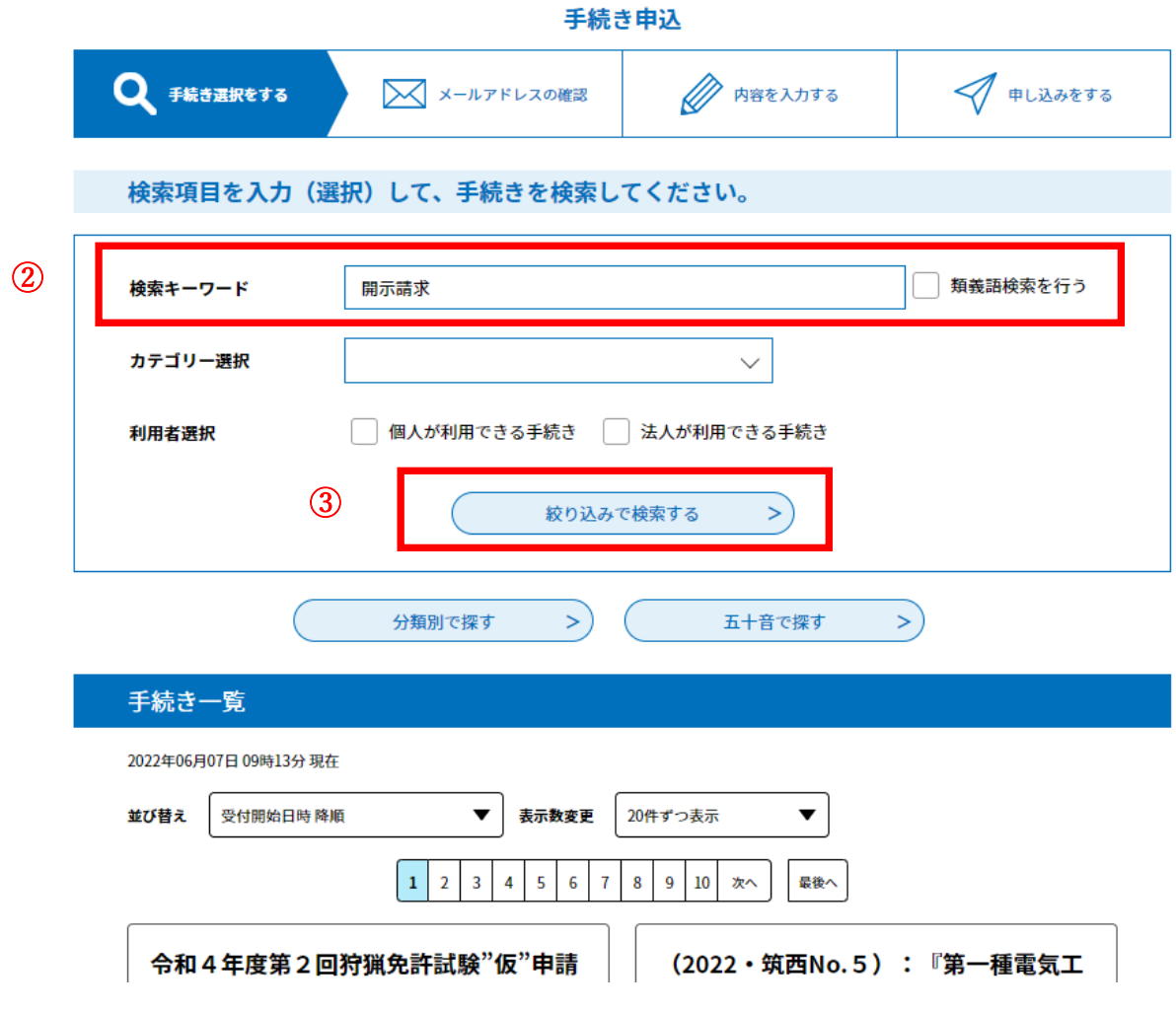

- ④右図の画面に遷移するので、 赤枠の中から、開示請求先の 機関に対応するものを選択 します。
- ・「知事部局」に属する各所属 については、次のページの 「茨城県機構図」を御確認く ださい。

[https://www.pref.ibaraki.jp/so](https://www.pref.ibaraki.jp/somu/jinji/gyosei/kiteisyu.html) [mu/jinji/gyosei/kiteisyu.html](https://www.pref.ibaraki.jp/somu/jinji/gyosei/kiteisyu.html)

【知事部局に属する部局】

- ・総務部
- ・政策企画部
- ・県民生活環境部
- ・防災・危機管理部
- ・保健医療部
- ・福祉部
- ・営業戦略部
- ・立地推進部
- ・産業戦略部
- ・農林水産部
- ・土木部
- ・会計事務局

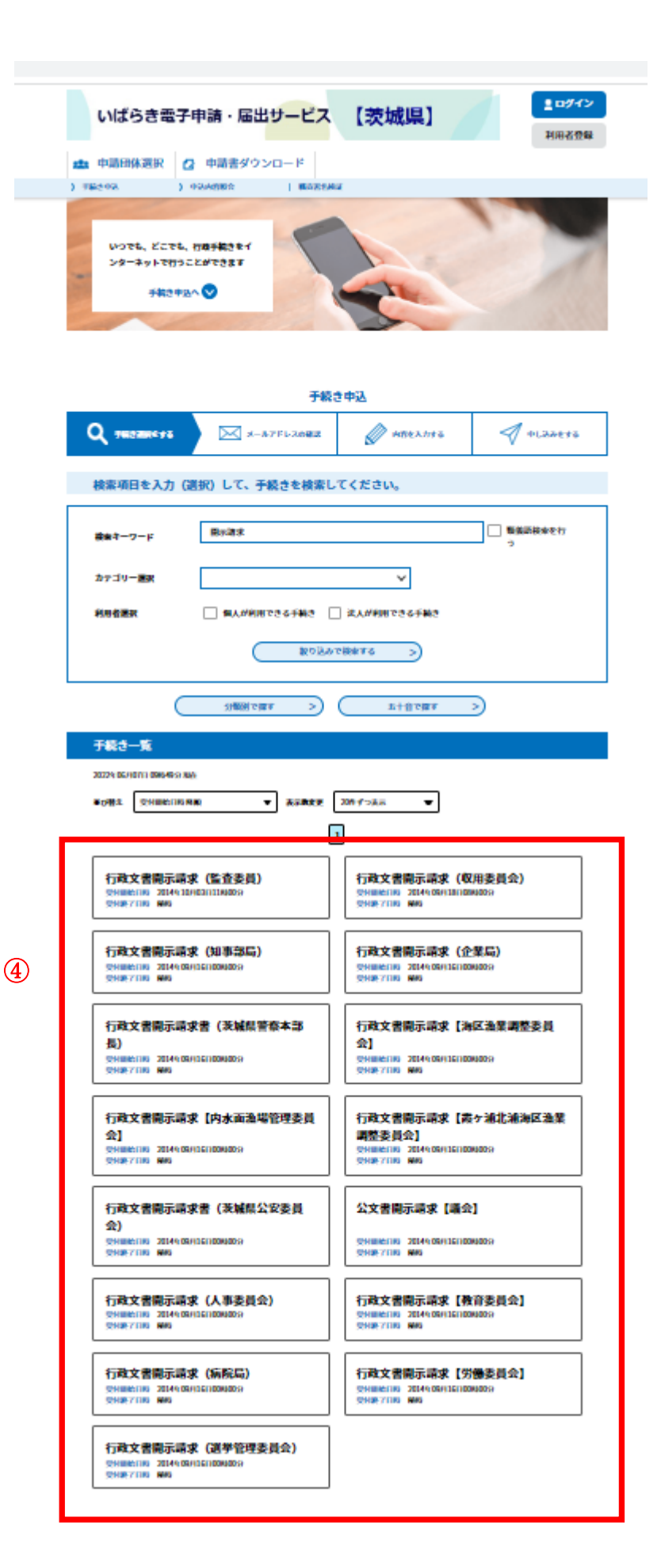

【利用者登録がお済みの方】

利用者 ID とパスワードを入力し、ログインして、手続きを進めてください。

【利用者登録せずに申し込む場合】

⑤「利用者登録せずに申し込む方はこちら」をクリック。

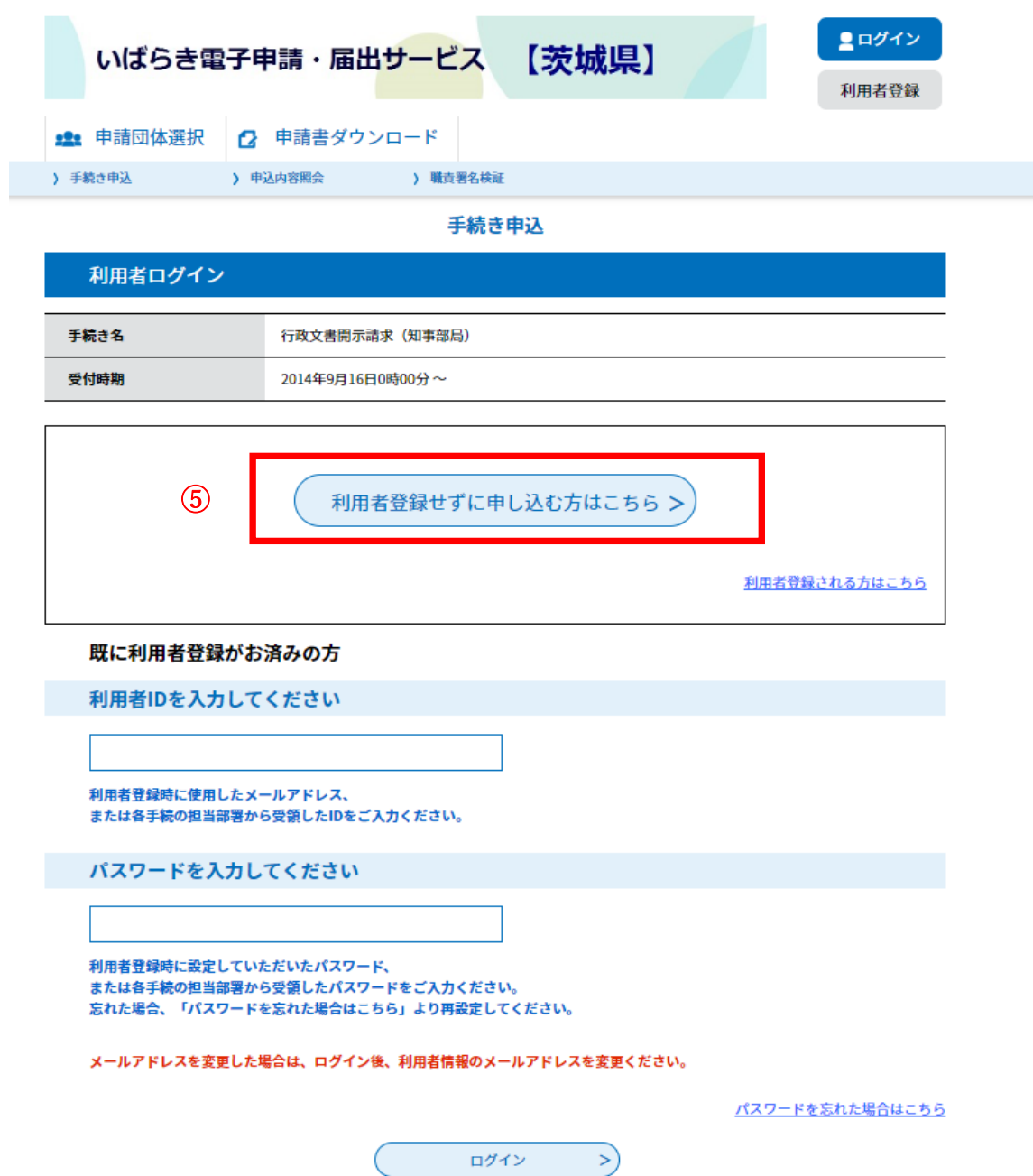

⑥手続き説明や利用規約を確認の上、「同意する」をクリック。

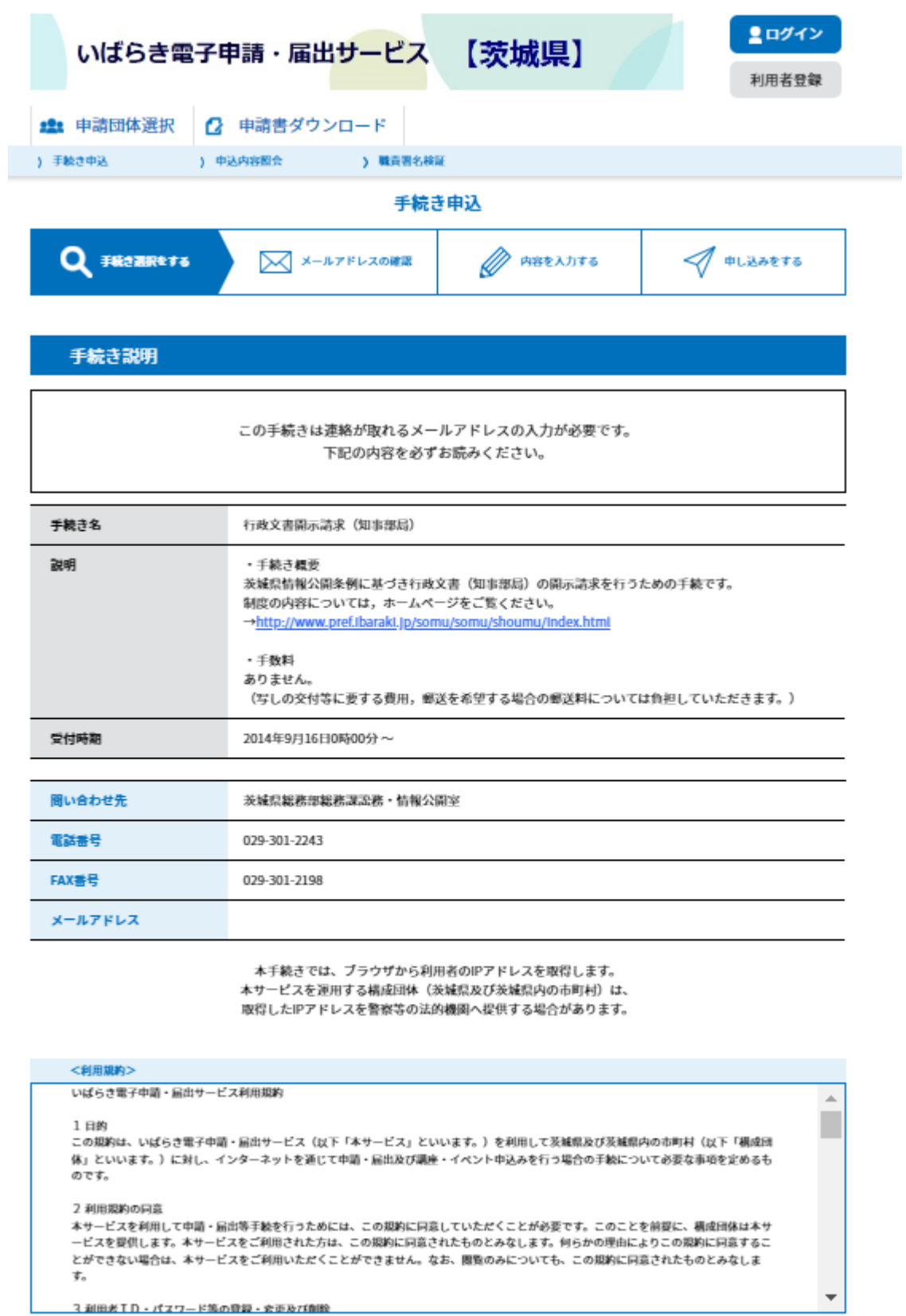

「同意する」ボタンをクリックすることにより、この説明に同意いただけたものとみなします。 登録した情報は当サービス内でのみ利用するものであり、他への転用・開示は一切行いません。

上記をご理解いただけましたら、同意して進んでください。

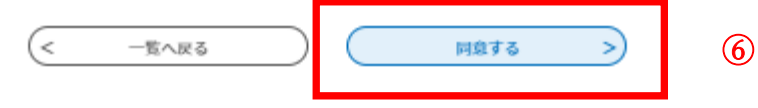

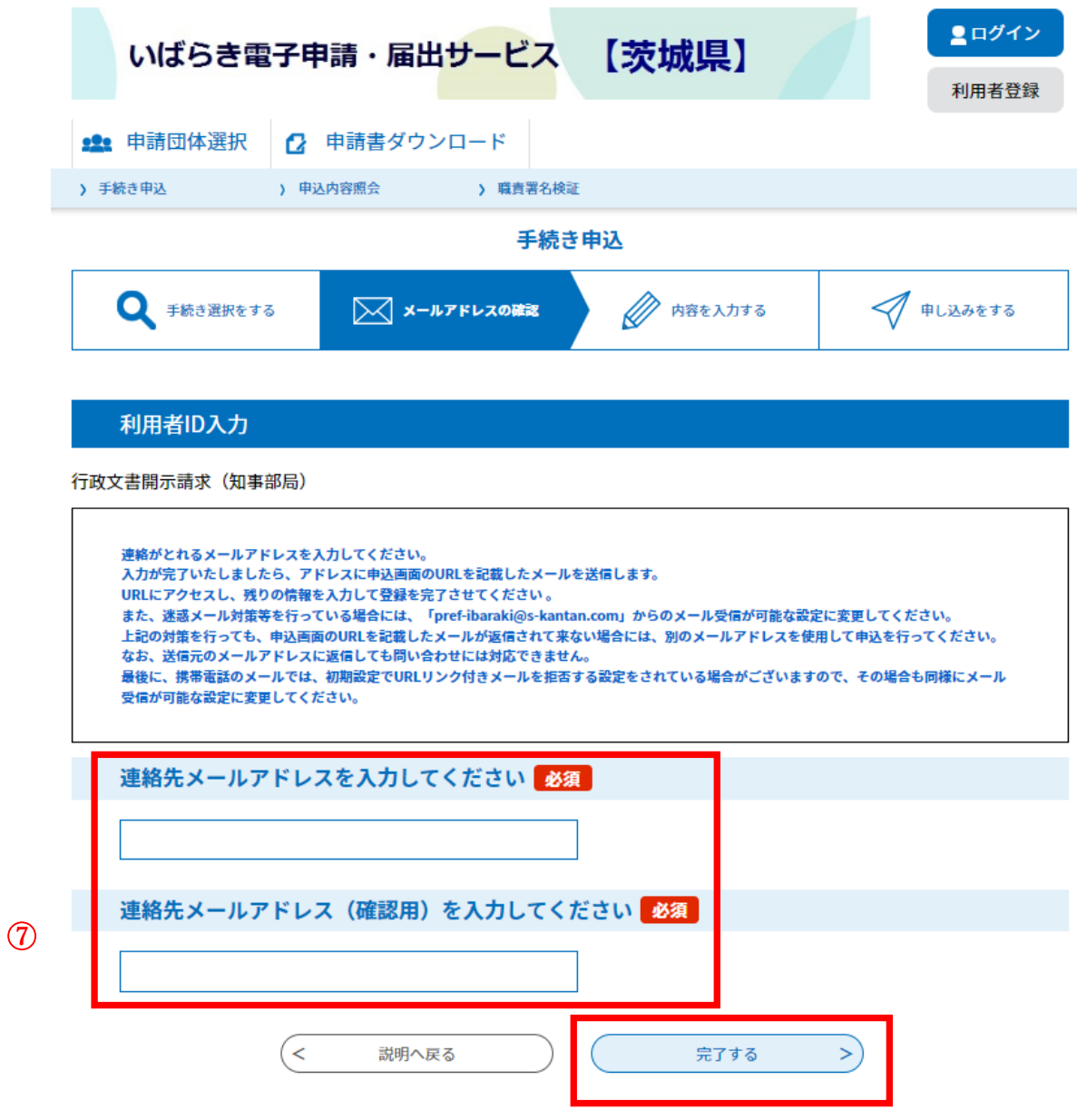